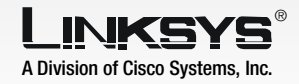

The USB Network Adapter is installed and set up using the Setup Wizard that comes on the CD enclosed.

- To begin, insert the Setup Wizard CD-ROM into your CD-ROM drive. The Setup Wizard should run automatically, and the *Welcome* screen should appear.
- $\overline{B}$  To install the Adapter, click Click Here to Start on the *Welcome* screen.
- After reading the License Agreement, click **Next** to continue the installation and Windows will begin copying the files onto your PC.
- The Setup Wizard will now prompt you to connect the Adapter to your PC's USB port.

The Power LED should light up when the Adapter is plugged

Raise the antenna. Make sure the antenna points straight up into the air, at a 90º angle from the Adapter. This will ensure optimum wireless operating

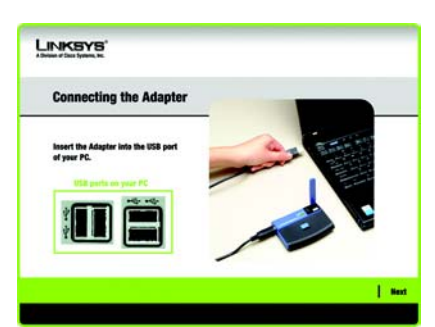

- Connect one end of the Adapter's USB port
- $\overline{B}$  Connect the other end of the on your computer.
- in.
- range and performance.

Proceed to Step 2.

Now that the Setup Wizard has prompted you to connect the

Adapter, follow the instructions below.

Model No. Model No. **WUSB54GS**

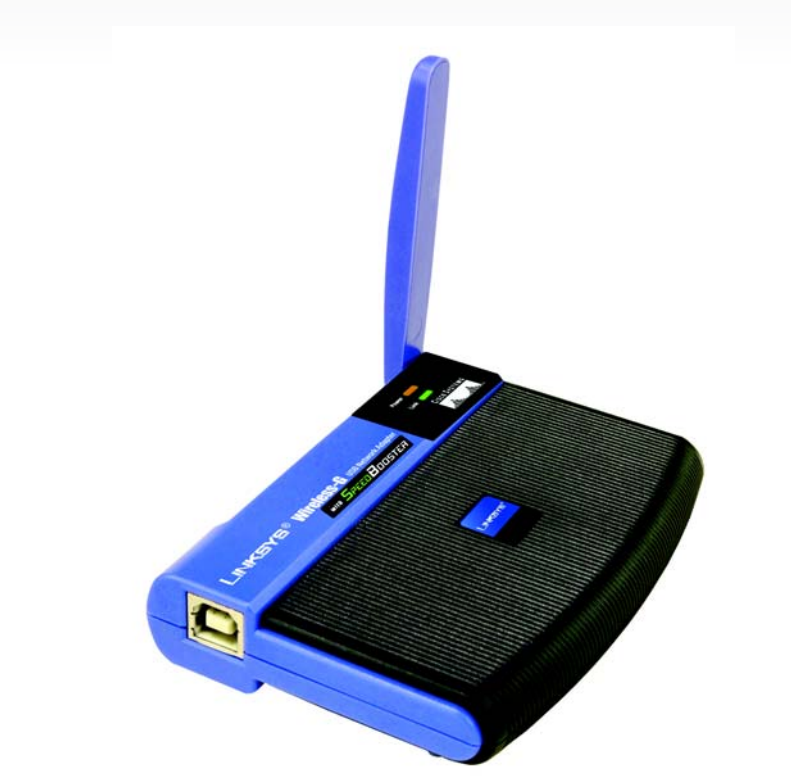

## **Connecting** the Adapter

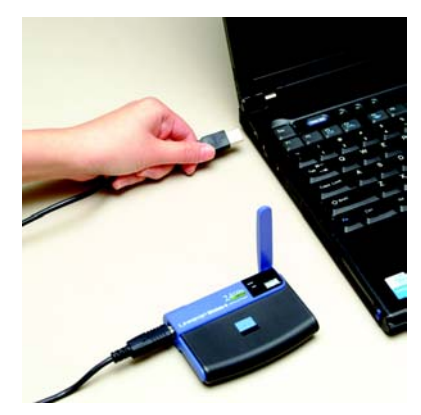

included USB cable to the

cable to one of the USB ports

Once the Adapter is connected, click Next on the *Connecting the Adapter* screen to proceed.

Proceed to Step 3.

## **Connect the Adapter**

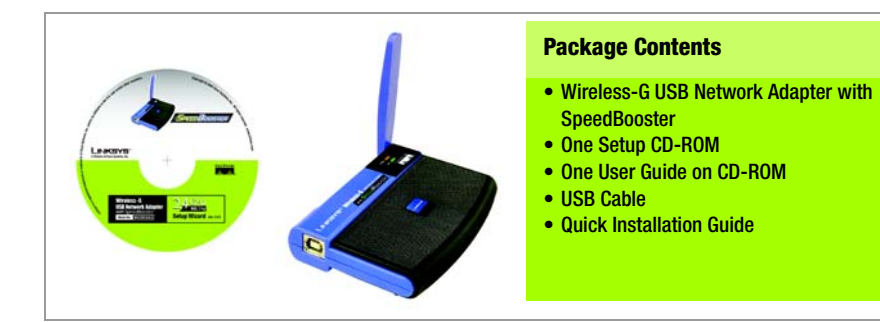

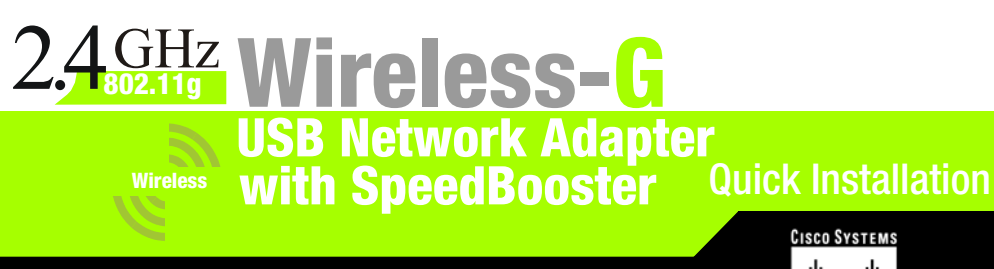

# **Begin Installation**

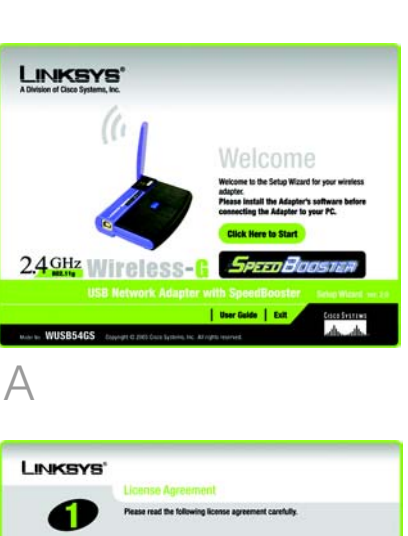

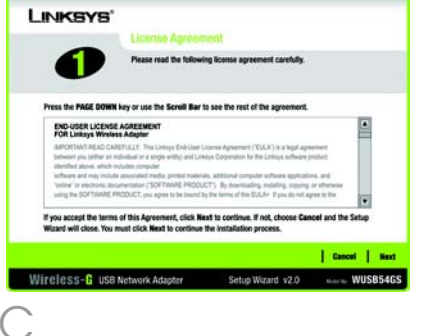

The Adapter's USB Port

How to Connect

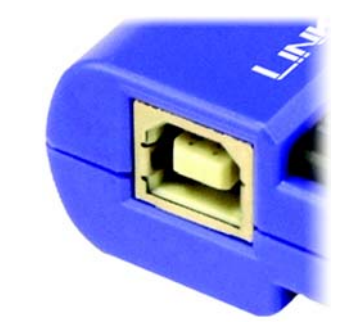

IMPORTANT: Do not connect the Adapter to Your PC until you are instructed to do so in Step 2 or the Adapter will not install propertly.

WEP Key Needed

If the network utilizes wireless security, you will need to configure security on the Adapter. If not, you will be taken directly to the *Congratulations* screen, shown in Step B.

A If wireless security has been enabled on this network, you will see a wireless security screen. If your network utilizes WEP (Wired Equivalent Privacy) encryption, the *WEP Key Needed for Connection* screen will appear. If your network utilizes PSK (Pre-Shared Key) encryption, the *PSK Key Needed for Connection* screen will appear.

> Passphrase - Enter a passphrase in the *Passphrase* field. This is case-sensitive and should not be longer than 16 alphanumeric characters. It must match the passphrase of your other wireless network devices and is compatible with Linksys wireless products only. (Non-Linksys wireless products, require a WEP key to be entered.)

#### WEP Key Needed for Connection

Select 64-bit or 128-bit.

WEP Key - The WEP key must match the WEP key of your wireless network. For 64-bit encryption, enter exactly 10 hexadecimal characters. For 128 bit encryption, enter exactly 26

Then, enter a passphrase or WEP key.

Then, click **Connect** and proceed to Step B.

Then, click **Connect** and proceed to Step B.

figured for the network, the *Congratulations* screen will appear. Click **Connect to Network** to con-

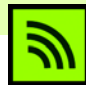

 $\overline{B}$  After the Adapter has been connect to your network.

The next screen to appear will be the Available Wireless Network screen. From this screen, you can launch one of the three setup methods.

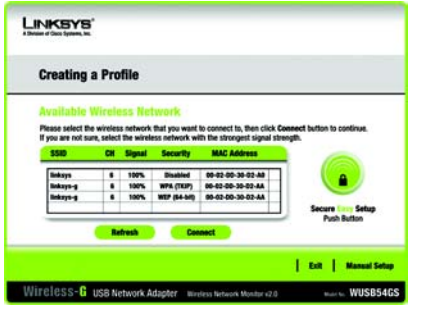

### **Setting Up the Adapter with Available Networks**

On the *Available Wireless Network* screen, the available networks are listed in the center table by SSID. Select the wireless network you wish to connect to and click the Connect button. (If you do not see your network listed, you can click the **Refresh** button.)

**IMPORTANT: There are three ways to set up the Adapter. For Quick Installation,** use this document only if your network appears on the Available Wireless Network screen.

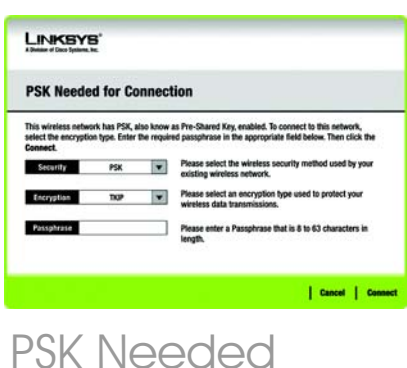

hexadecimal characters. Valid hexadecimal characters are "0" to "9" and "A" to "F".

#### PSK Needed for Connection

**Encryption** - Select the type of

algorithm you want to use, TKIP or AES, from the *Encryption* dropdown menu. Passphrase - Enter a Passphrase of 8-63 characters in the *Passphrase* field. The longer and more complex your Passphrase is, the more secure your network will be.

**Congratulations! Setup is complete.**

For additional information or troubleshooting help, refer to the User Guide on the Setup CD-ROM. You can also call or email for further support.

**24-hour Technical Support** 800-326-7114 (toll-free from US or Canada) **E-mail Support** support@linksys.com **Website** http://www.linksys.com or http://support.linksys.com **RMA (Return Merchandise Authorization)** http://www.linksys.com/support **FTP Site** ftp://ftp.linksys.com **Sales Information** 800-546-5797 (800-LINKSYS)

A Division of Cisco Systems, Inc.

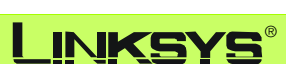

Linksys is a registered trademark or trademark of Cisco Systems, Inc. and/or its affiliates in the U.S. and certain other countries. Copyright © 2005 Cisco Systems, Inc. All rights reserved.

**SecureEasySetup**: If you are utilitizing SecureEasySetup, click the SecureEasySetup button and follow the on screen prompts.

**Manual Setup**: If you are utilitizing Manual Setup, click the Manual Setup button and follow the on screen prompts.

Available Wireless Network

**NOTE:** After the Adapter is installed, the Wireless Network Monitor screen will open and its icon will appear in your PC's system tray. Double-click the icon if you want to open the Wireless Network Monitor for finding available wireless networks or making additional configuration changes.

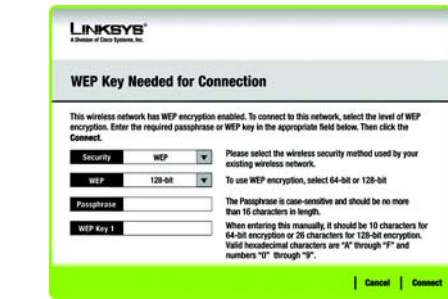

Wireless Network Monitor icon